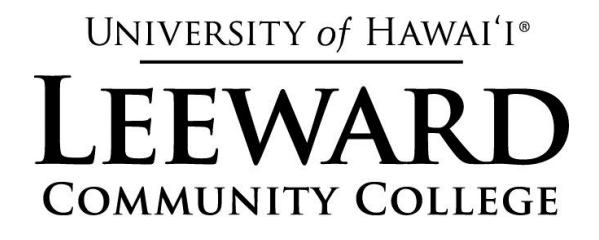

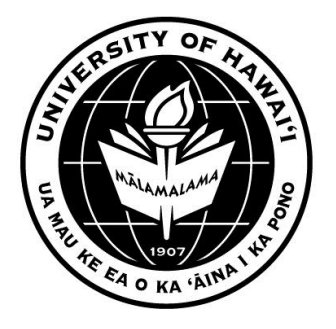

# AVAYA

# VOICE OVER INTERNET PROTOCOL (VOIP)

# TELEPHONE USER MANUAL

Revised by Leeward CC IT October 2012

University of Hawaiʻi Community Colleges

Hawaiian Telecom

©Copyright 2012

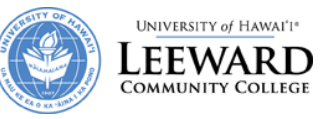

# **Table of Contents**

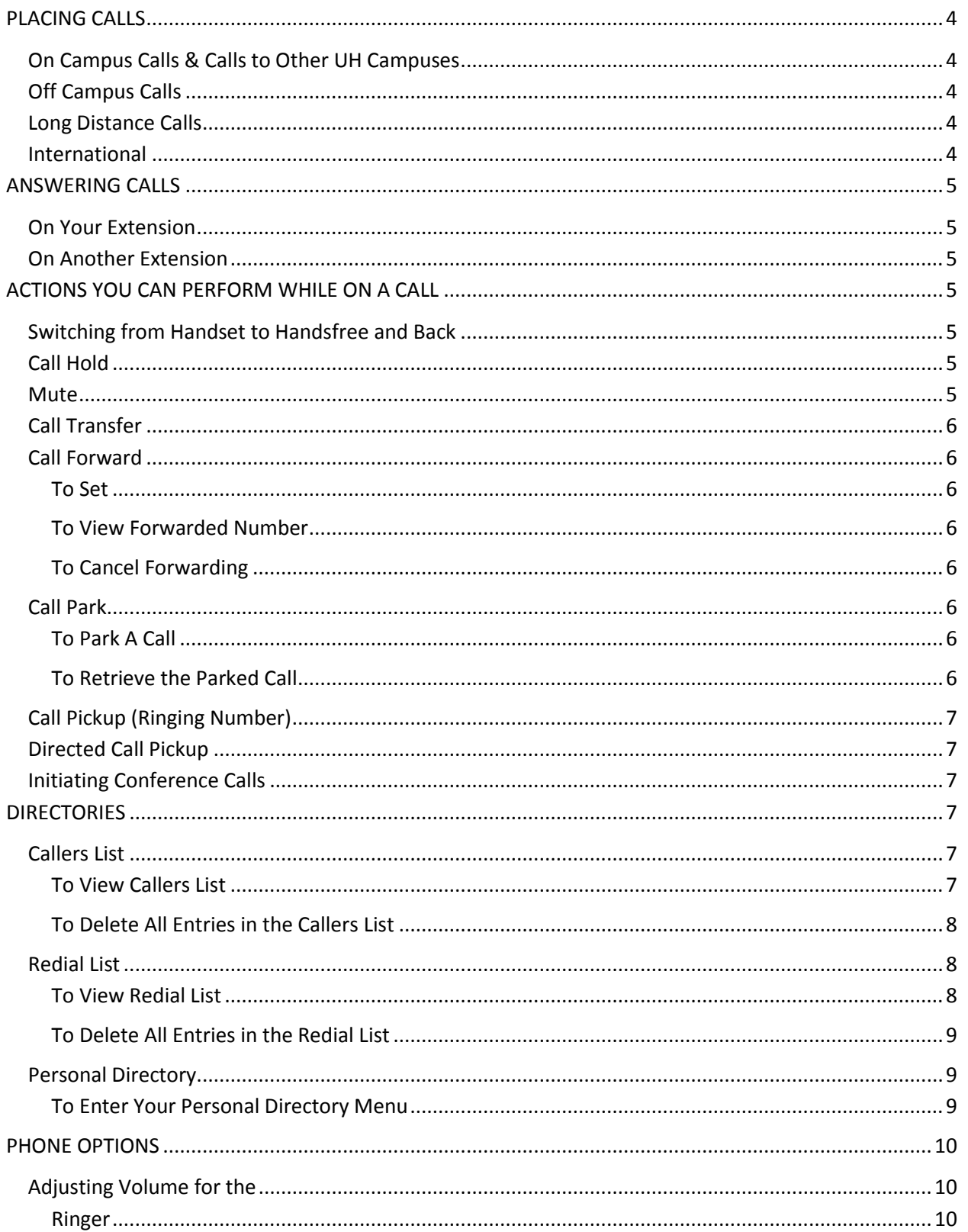

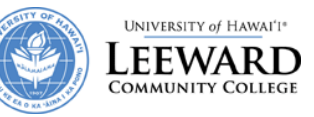

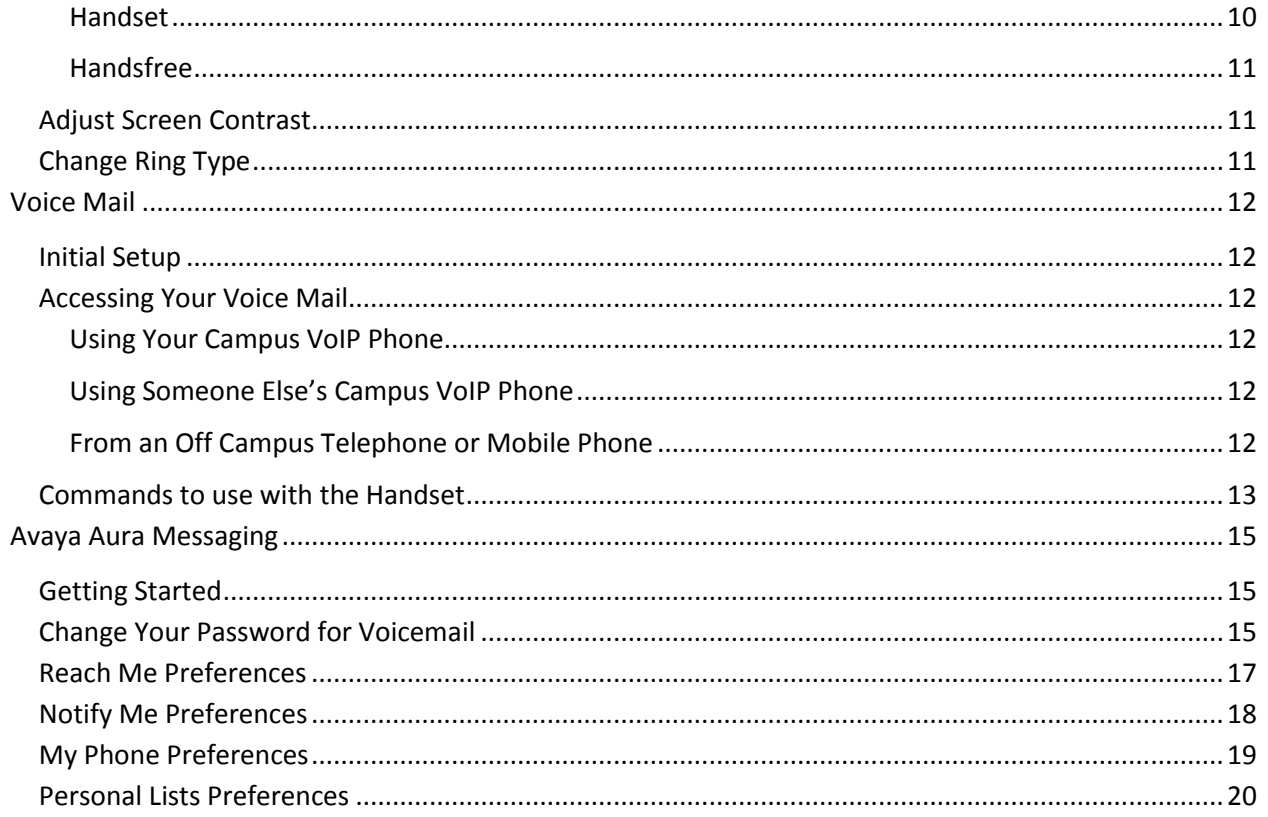

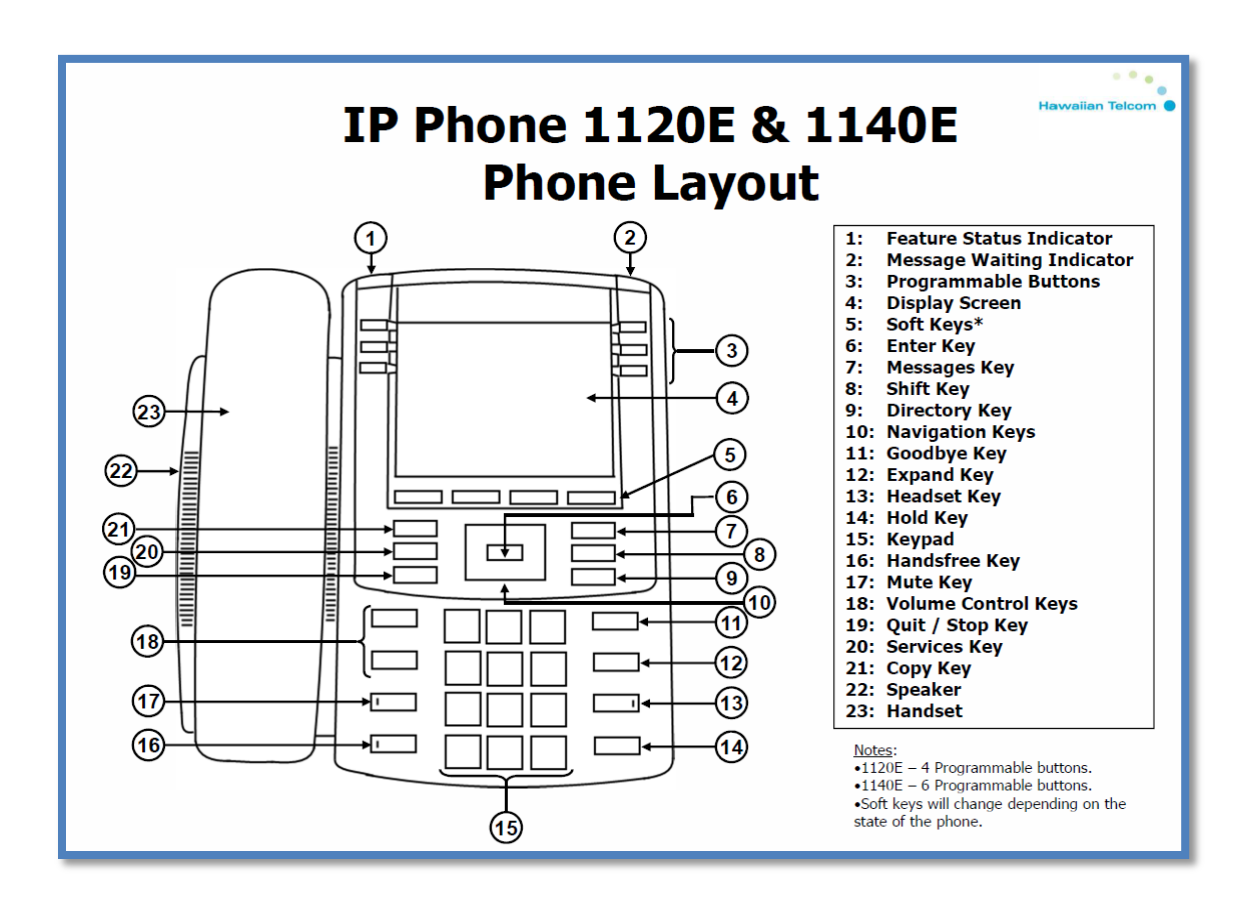

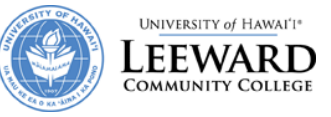

# <span id="page-3-0"></span>**PLACING CALLS**

# <span id="page-3-1"></span>**On Campus Calls & Calls to Other UH Campuses**

**The new VoIP Phone system is designed so that all calls, to any of the UH Community College Campuses, can be made by just dialing the faculty or staff's three digit extension number.**

- Pick up the handset or press the **Handsfree** button.
- Dial the three digit extension number you are trying to reach.
- To end the call, you can either hang up the handset or hit the yellow **Goodbye** button.

### <span id="page-3-2"></span>**Off Campus Calls**

- Pick up the handset or press the **Handsfree** button.
- Dial **9**, then the number which you are trying to call. (ex. 9 5555555)
- To end the call, you can either hang up the handset or hit the yellow **Goodbye** button.

### <span id="page-3-3"></span>**Long Distance Calls**

**In order to make long distance calls, your phone number must be associated with a long distance calling plan.**

- Pick up the handset or press the **Handsfree** button.
- Dial 9, 1, the area code, then the phone number you are trying to reach. (ex. 9 1 808 555 5555).
- To end the call, you can either hang up the handset or hit the **Goodbye** button.

#### <span id="page-3-4"></span>**International**

**In order to make international calls, your phone number must be associated with an international calling plan.**

- Pick up the handset or press the **Handsfree** button.
- Dial 9, 011, the country code, the area code, then the phone number you are trying to reach. (ex. 9 011 555 55 5555).
- To end the call, you can either hang up the handset or hit the **Goodbye** button.

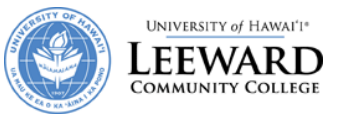

# <span id="page-4-0"></span>**ANSWERING CALLS**

# <span id="page-4-1"></span>**On Your Extension**

- Pick up the handset or press the **Handsfree** button to answer the call.
- If you have a headset attached to the VoIP phone, you can press the **Headset** button to answer the call as well.

#### <span id="page-4-2"></span>**On Another Extension**

Use only if you have multiple extensions displayed on your VoIP Phone.

- Locate the extension number you wish to answer on the phone's display screen. It will have a flashing telephone icon next to the extension number.
- Press the button next to it.
- You can either pick up the handset or press the Handsfree button to answer the call.
- If you have a headset attached to the VoIP phone, you can press the **Headset** button to answer the call as well.

# <span id="page-4-3"></span>**ACTIONS YOU CAN PERFORM WHILE ON A CALL**

### <span id="page-4-4"></span>**Switching from Handset to Handsfree and Back**

- While on a handset call, press the **Handsfree** button and place the handset back in the cradle.
- While on **Handsfree** call, just lift the handset.

### <span id="page-4-5"></span>**Call Hold**

- While on a call, press the **Hold** button to put the caller on hold.
- To take the caller of hold, press the button next to the extension number which you put the caller on hold. There will be a flashing telephone icon next to that extension number.
- If you have more than one extension number on your phone, when answering a second call on your phone, press the **Hold** button to put the first caller on hold, and then select the extension number which is ringing.

#### <span id="page-4-6"></span>**Mute**

You may want to use this action when you are participating in conference calls to block out the background noises at your location.

- While in a conference call, if you just want to listen and prevent background noises from interfering with the conference call, press the **Mute** button. You will know that you are in mute mode because you will see a flashing red light on the mute button.
- If you want to be heard, don't press the **Mute** button from the start of the conference call.
- If you are in mute mode during a conference call and want to be heard, press the **Mute** button to unmute yourself.

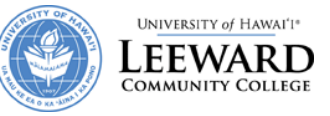

## <span id="page-5-0"></span>**Call Transfer**

- While on an active call you will see two options in the display screen, **Conf** and **Trans**.
- To transfer the call, you first press the soft key with the word **Trans** over it.
- When you hear the dial tone, enter the extension number you wish to transfer the active call to.
- Press the **Trans** soft key again to complete the call transfer.

# <span id="page-5-1"></span>**Call Forward**

<span id="page-5-2"></span>**To Set**

- **•** Press the **Fwd** soft key located on the left-hand side of your display screen.
- Dial 9 + the number to forward your calls to. (ex. 9 8085555555)
- Press the **Fwd** soft key again to initiate calls being forwarded to the number you just entered.
- You will know that the forward feature is activated because you will see an arrow next to it.

#### <span id="page-5-3"></span>**To View Forwarded Number**

- **•** Press the Fwd soft key located on the left-hand side of your display screen.
- Using the Navigation Keys, press the down arrow to view the telephone number you are forwarding your calls to.
- To end the viewing, you can press the **OK** soft key or press the **Goodbye** button.

#### <span id="page-5-4"></span>**To Cancel Forwarding**

- **•** Press the Fwd soft key located on the left-hand side of your display screen.
- Press the **Cance**l soft key to cancel call forwarding. A message will be displayed stating call forward cancelled.

# <span id="page-5-5"></span>**Call Park**

#### <span id="page-5-6"></span>**To Park A Call**

- While on an active call you will see two options in the display screen, **Conf** and **Trans**.
- To start the call park process, you first press the soft key with the word **Trans** over it.
- You then dial **\*5** followed by the extension you wish to park your active call.
- Press the **Trans** soft key again to park your active call.

#### <span id="page-5-7"></span>**To Retrieve the Parked Call**

- First go to the location of the VoIP Phone extension number which you parked your active call against. **Note: The parked call lasts 120 seconds. After 120 seconds, the call will ring again at where it was first received.**
- From that VoIP Phone, pick up the handset or press the **Handsfree** button to get a dial tone.
- Dial **#5** followed by the extension number the active call was parked against.
- You are now connected to the active call you parked.

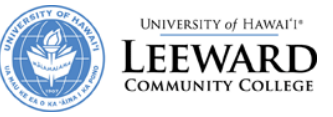

# <span id="page-6-0"></span>**Call Pickup (Ringing Number)**

- Pick up the handset or press the Handsfree button
- If you have multiple phone numbers on your phone, press the button next to the number for Handsfree or if you want the handset, lift the handset first and then press the button.

## <span id="page-6-1"></span>**Directed Call Pickup**

- Pick up the handset
- Press #99 and the extension that you want to pick up

### <span id="page-6-2"></span>**Initiating Conference Calls**

- While on an active call, press the **Conf** soft key. The caller is put on hold and you will hear a dial tone.
- Dial the number you wish to have a conference call with.
- **•** Press the **Conf** soft key to conference all parties.
- You may be able to conference up to six parties by repeating the first three steps.
- The conference call remains connected ever if you disconnect from the conference call.

# <span id="page-6-3"></span>**DIRECTORIES**

#### <span id="page-6-4"></span>**Callers List**

The callers list can store 100 incoming calls you received.

#### <span id="page-6-5"></span>**To View Callers List**

- **•** Press the **Directory** button.
- Using the Navigation Keys, scroll down until you see Callers List in the display screen.
- Press the **Select** soft key. It will display the new and total number of incoming calls you received.
- Use the Navigation Keys to view the incoming call phone numbers by scrolling up or down.
- To exit, press the **Directory** button.

#### *Actions You Can Perform While Viewing Callers List*

- To Dial
	- o Press the **Dial** soft key to dial the number you are currently viewing.
	- o Before doing this, you must edit the number by inserting 9 in front of the phone number.
- To Edit
	- o Press the **Edit** soft key to edit the number you are currently viewing.
	- $\circ$  Use the Navigation Key to place the cursor at the beginning of the phone number.
	- o Add the number 9 by pressing that number on the Keypad.
	- o Press the **Done** soft key to complete the editing process.
	- o You now can dial the number by pressing the **Dial** soft key.
	- o To exit and return to the previous menu, press the **Cancel** soft key.

University of Hawai'i – Leeward Community College Page 7 of 20

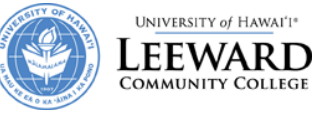

- To Copy
	- o Press the **Copy** soft key to begin copying the phone number to your Personal Directory.
	- o Press the **Next** soft key and then the **Done** soft key to save that number.
	- $\circ$  Remember to edit this number by inserting 9 in front of it when you are in your Personal Directory menu.
- To Delete
	- o Press the **Del** soft key to delete the phone number you are currently viewing.
	- o Press the **Yes** soft key to confirm deletion.

#### <span id="page-7-0"></span>**To Delete All Entries in the Callers List**

- Press the Directory button.
- Using the Navigation Keys, scroll down until you see Callers List in the display screen.
- Press the **Select** soft key. It will display the new and total number of incoming calls you received.
- Press the **Del** soft key to delete all the entries in the callers list.
- **•** Press the Yes soft key to confirm deletion.
- To exit, press the **Directory** button.

### <span id="page-7-1"></span>**Redial List**

The redial list can store 20 outgoing calls you made.

#### <span id="page-7-2"></span>**To View Redial List**

- Press the **Directory** button.
- Using the Navigation Keys, scroll down until you see Redial List in the display screen.
- Press the **Select** soft key. It will display the total number of phone numbers in your Redial list.
- Use the Navigation Keys to view the incoming call phone numbers by scrolling up or down.
- To exit, press the **Directory** button.

#### *Actions You Can Perform While Viewing Redial List*

- To Dial
	- o Press the **Dial** soft key to dial the number you are currently viewing.
- To Edit
	- o Press the **Edit** soft key to edit the number you are currently viewing.
	- o Use the Navigation Keys to move the cursor to the desired location.
	- o Use the **Delete** soft key to delete numbers.
	- o Add numbers by pressing the desired number on the Key Pad.
	- o Press the **Done** soft key to complete the editing process.
	- o You now can dial the number by pressing the **Dial** soft key.
	- o To exit and return to the previous menu, press the **Cancel** soft key.
- To Copy
	- o Press the **Copy** soft key to start copying the phone number to your Personal Directory.
	- o Press **Next** soft Key then the **Done** soft key to save that number.

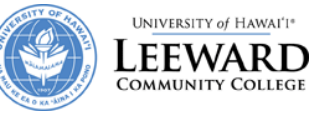

- To Delete
	- o Press the **Del** soft key to delete the phone number you are currently viewing.
	- o Press the **Yes** soft key to confirm deletion.

## <span id="page-8-0"></span>**To Delete All Entries in the Redial List**

- Press the **Directory** button.
- Using the Navigation Keys, scroll down until you see Redial List in the display screen.
- Press the **Select** soft key. It will display the total number of phone numbers in your Redial list.
- Press the **Del** soft key to delete all the entries in the callers list.
- **•** Press the **Yes** soft key to confirm deletion.
- To exit, press the **Directory** button.

## <span id="page-8-1"></span>**Personal Directory**

You can store up to 100 telephone number entries. You may attach a USB Keyboard to the phone to add or edit your entries in your Personal Directory. The USB port is located on the back side of the phone.

#### <span id="page-8-2"></span>**To Enter Your Personal Directory Menu**

- Press the **Directory** button.
- The Personal Directory should be displayed on your display screen. If not, use the Navigation Keys to find Personal Directory.
- Press the **Select** soft key to enter your phone's Personal Directory menu.

#### *Add an Entry*

- While in the Personal Directory menu, press the **Add** soft key.
- Enter the name for the entry using the Key Pad.
	- o You can toggle through the letters by pressing the number associated with that letter. For example, to enter the letter "O," you would press the number 6 three times.
	- $\circ$  If you have to enter a letter that is in the same group of letters associated with that number, wait a few seconds before pressing that number again. For example, to enter "BA," you would press the number 2 once. Wait about three seconds. Then press the number 2 again.
	- o To add a space, press the number 0.
- After entering the name, press the **Next** soft key.
- Enter the number for the entry using the keypad. Don't forget to enter "9" first.
- **•** Press the **Done** soft key to store the entry.

#### *Edit an Entry*

- While in the Personal Directory menu, use the Navigation Keys to search for the entry you want to edit.
- **•** Press the **Edit** soft key to begin editing that entry.
- Make the necessary changes to that entry using the **Delete** soft key and the letters on the keypad.
- **•** Press the **Done** soft key to save the entry you just edited.

#### University of Hawai'i – Leeward Community College Page 9 of 20

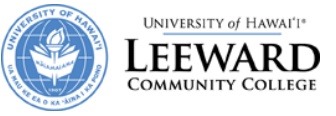

#### *Delete an Entry*

- While in the Personal Directory menu, use the Navigation Keys to search for the entry you want to delete.
- Press the **Del** soft key.
- **•** Press the **Confirm** soft key to delete that entry.

#### *Delete All Entries*

 While in the Personal Directory menu, press the Del soft key to delete all entries in your Personal Directory.

# <span id="page-9-0"></span>**PHONE OPTIONS**

## <span id="page-9-1"></span>**Adjusting Volume for the**

#### <span id="page-9-2"></span>**Ringer**

- On your VoIP Phone, press the **Services** button.
- You will see **Telephone Options** on the display screen.
- Press the **Select** soft key to enter the Telephone Options menu.
- You will then see **Volume adjustment**… in the display screen.
- Press the **Select** soft key to view options which you can change the volume to.
- The first option you will see is **Ringer**.
- Press the **Selec**t soft key and you will hear the current volume of your ringer. Use the **Up** or **Down** soft keys to either raise or lower the volume of your ringer.
- When satisfied with the volume, press the **Select** soft key.
- Press the **Cancel** soft key to go back to the Volume Adjustment menu.
- **•** Press the **Services** button to exit out completely.

#### <span id="page-9-3"></span>**Handset**

- On your VoIP Phone, press the **Services** button.
- You will see **Telephone Options** on the display screen.
- **•** Press the **Select** soft key to enter the Telephone Options menu.
- You will then see **Volume adjustment**… in the display screen.
- Press the **Select** soft key to view options which you can change the volume to.
- Use the **Up/Down** Navigation Keys to find **Handset listen**.
- Press the **Select** soft key and then pick up your handset. You will hear a dial tone.
- Use the **Up/Down** soft keys to either raise or lower the volume of your handset.
- When satisfied with the volume, press the **Select** soft key.
- Press the **Cancel** soft key to go back to the Volume Adjustment menu.
- **•** Press the **Services** button to exit out completely.

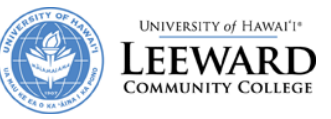

#### <span id="page-10-0"></span>**Handsfree**

- On your VoIP Phone, press the **Services** button.
- You will see **Telephone Options** on the display screen.
- **•** Press the **Select** soft key to enter the Telephone Options menu.
- You will then see **Volume adjustment**… in the display screen.
- Press the **Select** soft key to view options which you can change the volume to.
- Use the **Up/Down** Navigation Keys to find **Handsfree listen**.
- Press the **Select** soft key and then press the **Handsfree** button. You will hear a dial tone.
- Use the **Up/Down** soft keys to either raise or lower the volume of your handset.
- When satisfied with the volume, press the **Select** soft key and then the **Goodbye** button.
- Press the **Cancel** soft key to go back to the Volume Adjustment menu.
- **•** Press the **Services** button to exit out completely.

### <span id="page-10-1"></span>**Adjust Screen Contrast**

- On your VoIP Phone, press the **Services** button.
- You will see **Telephone Options** on the display screen.
- **•** Press the **Select** soft key to enter the Telephone Options menu.
- Use the **Up/Down** Navigation Keys to find **Contrast adjustment**.
- Press the Select soft key to enter the Contrast Adjustment menu.
- Use the **Up/Down** soft keys to either raise or lower the contrast of your display screen.
- Press the **Select** soft key when you are satisfied with the contrast of your display screen.
- Press the **Cancel** soft key to go back to the Telephone Options menu or press the **Services** button to exit out completely.

### <span id="page-10-2"></span>**Change Ring Type**

- On your VoIP Phone, press the **Services** button.
- You will see **Telephone Options** on the display screen.
- **•** Press the **Select** soft key to enter the Telephone Options menu.
- Use the **Up/Down** Navigation Keys to find **Ring type….**
- **•** Press the **Select** soft key to enter the Ring Type menu.
- From this menu, you have eight ringer type options to choose from. Navigate through them using the **Up/Down** Navigation Keys.
- To listen to each of the ring type, press the **Play** soft key. Press the **Stop** soft key to stop.
- **•** Press the **Select** soft key, when satisfied with the ring type.
- Press the **Cancel** soft key to go back to the Telephone Options menu or press the **Services** button to exit out completely.

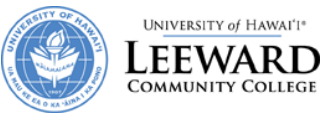

# <span id="page-11-0"></span>**Voice Mail**

### <span id="page-11-1"></span>**Initial Setup**

**NOTE: The recording will state your new password, so use the handset when you are initially setting up your voice mail to prevent anyone from hearing it.**

- From your phone, Pick up the handset.
- Press the **Msg/Inbox** button or you can dial **600**
- Listen to the recording and when prompt for a password, type the temporary password, **86245**, followed by the "**#**" symbol on the phone key pad.
- The recording will then ask you to choose a new password. Enter your new password on the phone key pad followed by the "**#**" symbol.
- The recording will then restate the new password you just entered, if correct press the "**#**" symbol, if not press the "**\***" symbol to change your password.

## <span id="page-11-2"></span>**Accessing Your Voice Mail**

#### <span id="page-11-3"></span>**Using Your Campus VoIP Phone**

- Pick up the handset or press the **Handsfree** button.
- Press the **Msg/Inbox** button or you can dial **600**
- When prompt, enter your password.
- After listening to your messages, follow the options to save or delete them.

#### <span id="page-11-4"></span>**Using Someone Else's Campus VoIP Phone**

- Pick up the handset or press the **Handsfree** button.
- Press the **Msg/Inbox** button or you can dial **600**
- During the greeting, press the "**\***" symbol on your phone key pad twice
- When ask to enter your mailbox number, enter your seven digit number (4550 **your extension**). Example 4550241.
- Enter your password and listen to your messages.
- After listening to your messages, follow the options to save or delete them.

#### <span id="page-11-5"></span>**From an Off Campus Telephone or Mobile Phone**

- Dial 455-0600
- Press "**#**" to access voicemail.
- When ask to enter your mailbox number, enter your seven digit number (4550 **your extension**). Example 4550241.
- Enter your password.
- Press 1 to review all of your messages.
- After listening to your messages, follow the options to save or delete them.
- Hang up to end the session.

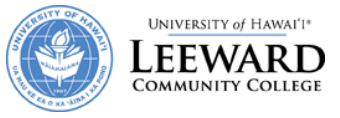

# <span id="page-12-0"></span>**Commands to use with the Handset**

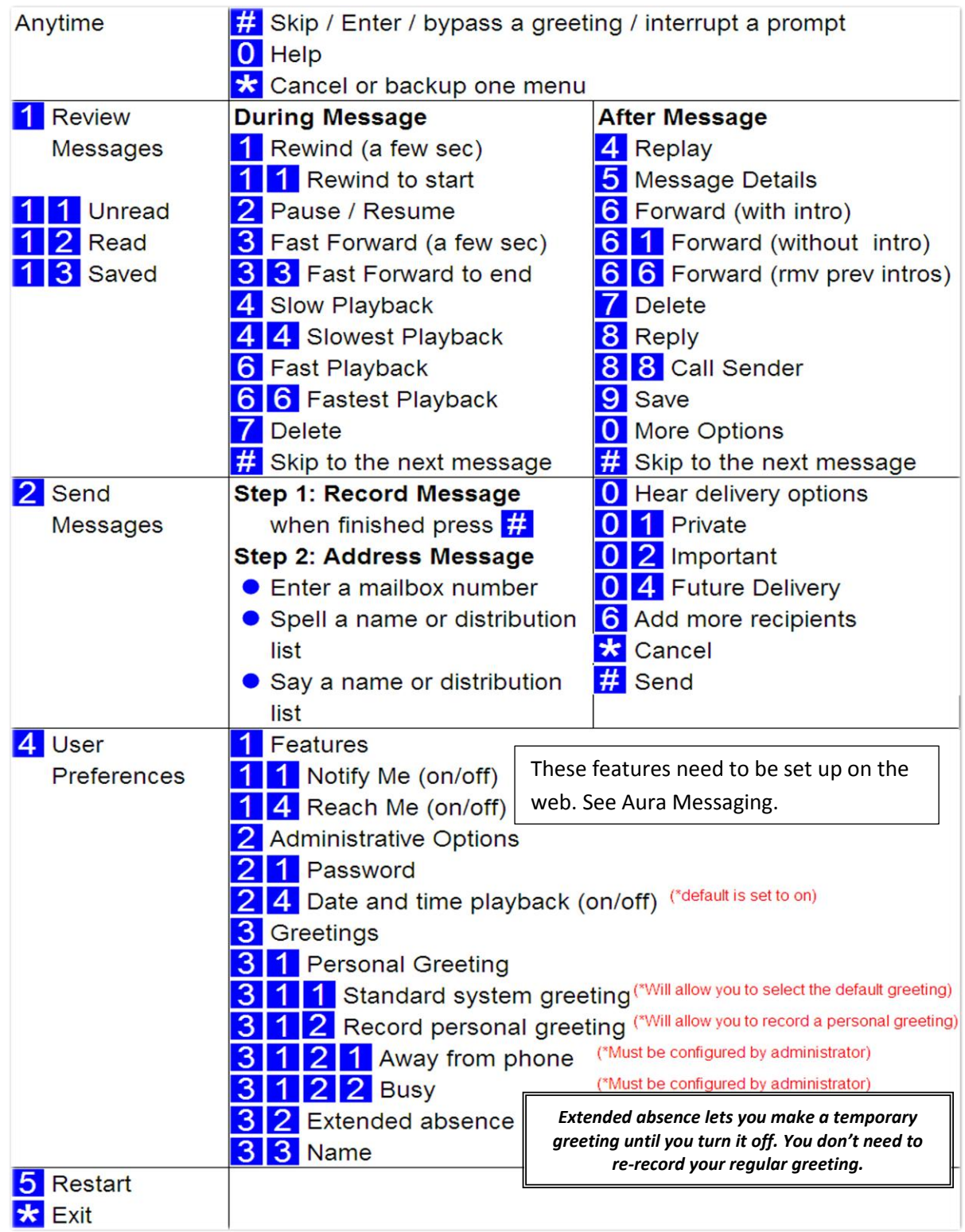

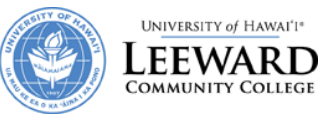

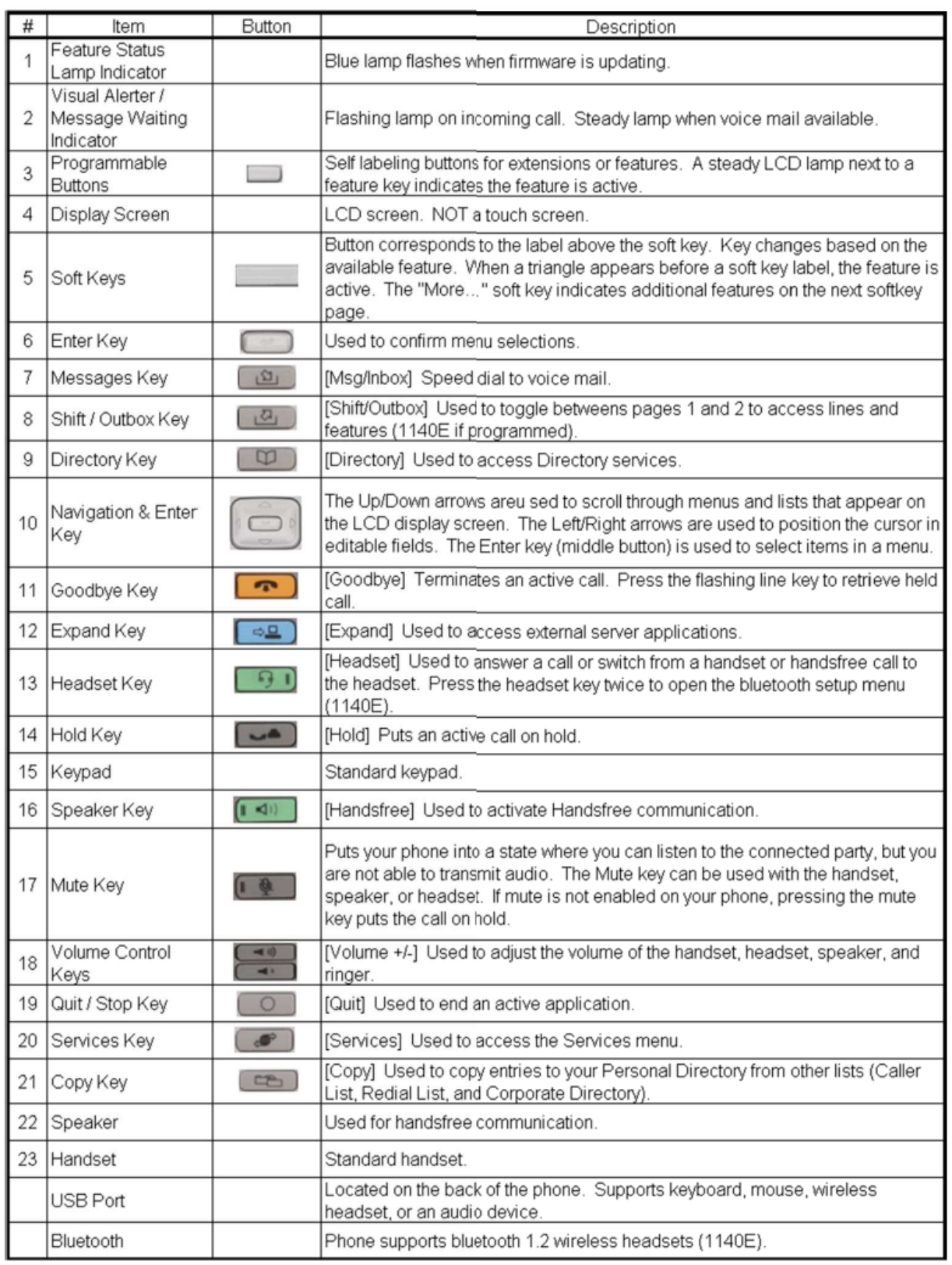

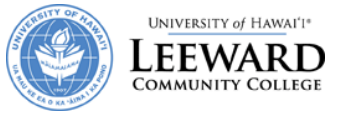

# <span id="page-14-0"></span>**Avaya Aura Messaging**

The Avaya Aura Messaging system allows you to handle your voice calls in many different ways. The features that you can change are all on the web. This guide will help you set these features up.

### <span id="page-14-1"></span>**Getting Started**

- 1. Open a web browser on your computer
- 2. Type in<http://uhaam.its.hawaii.edu/user> in the address box
- 3. Log into the Aura Messaging system by typing in your phone number and your voicemail password. Your phone number must be in the 7 digit format i.e. 4550000.
- 4. If you never changed your voicemail password, the default password is **86245**
- 5. Click on the Log In button

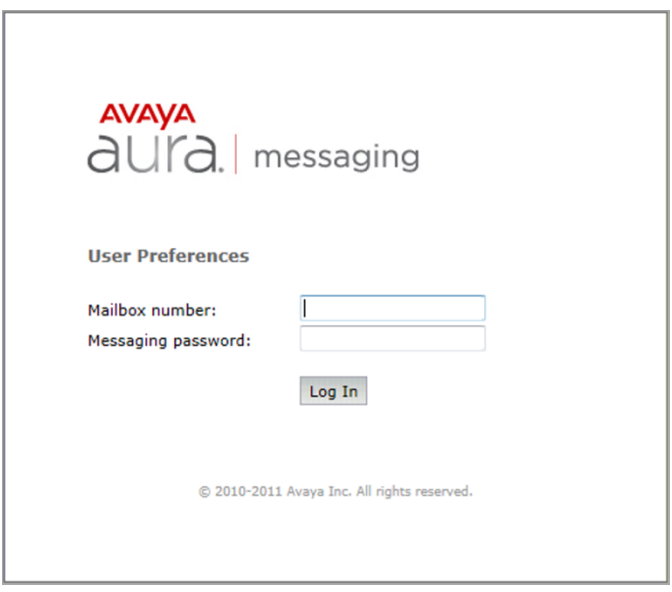

### <span id="page-14-2"></span>**Change Your Password for Voicemail**

- 1. Select Password
- 2. Type in your password twice

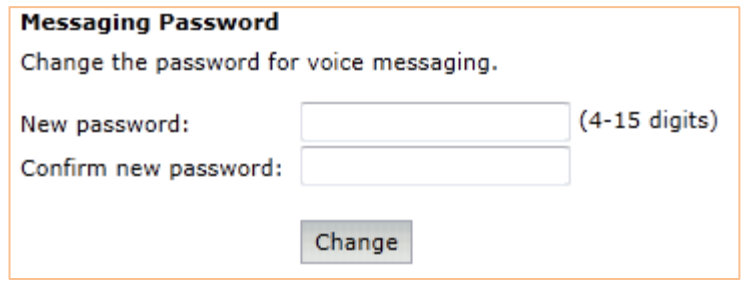

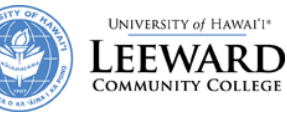

#### **IMPORTANT NOTE:**

Before you continue, you need to make sure that your mobile plan can handle the number of phone calls or emails that these voicemail features will incur. Depending on your mobile plan, you might be charged for phone calls or data usage. Do not set this up if your mobile plan does not accommodate the call or email volume that this system will generate. Leeward CC will not reimburse or pay for the overage charges.

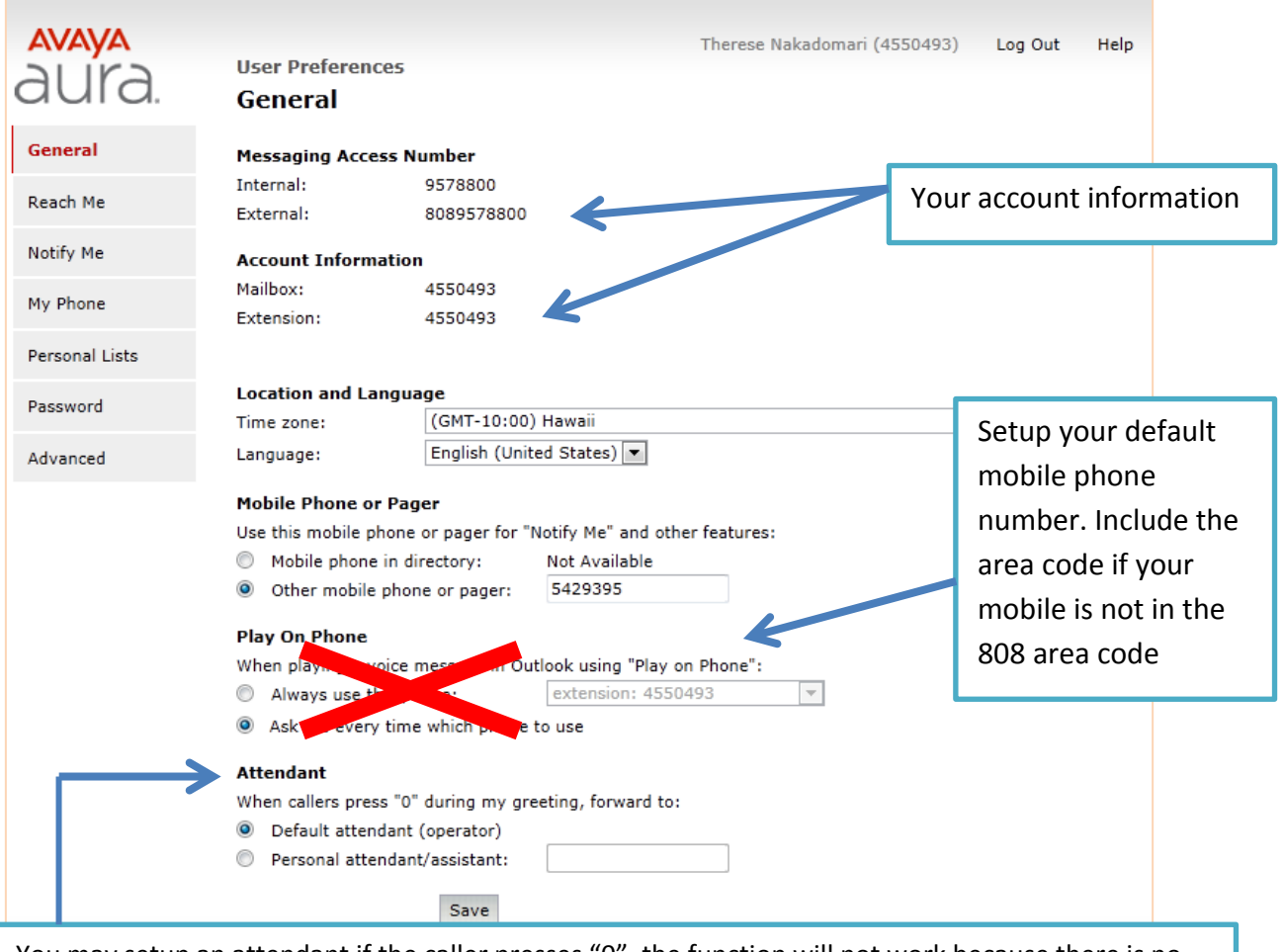

You may setup an attendant if the caller presses "0", the function will not work because there is no default attendant. **If you are directing your caller to another person's phone, please check with them first! You will need to include the area code for the phone number.**

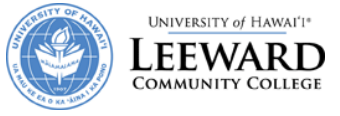

### <span id="page-16-0"></span>**Reach Me Preferences**

The Reach Me feature manages how your incoming calls are forwarded if you do not answer the phone. Please note that this feature does not work when you are on the phone. You will need to choose how to handle callers. Priority callers are callers that are within the UH Community College System.

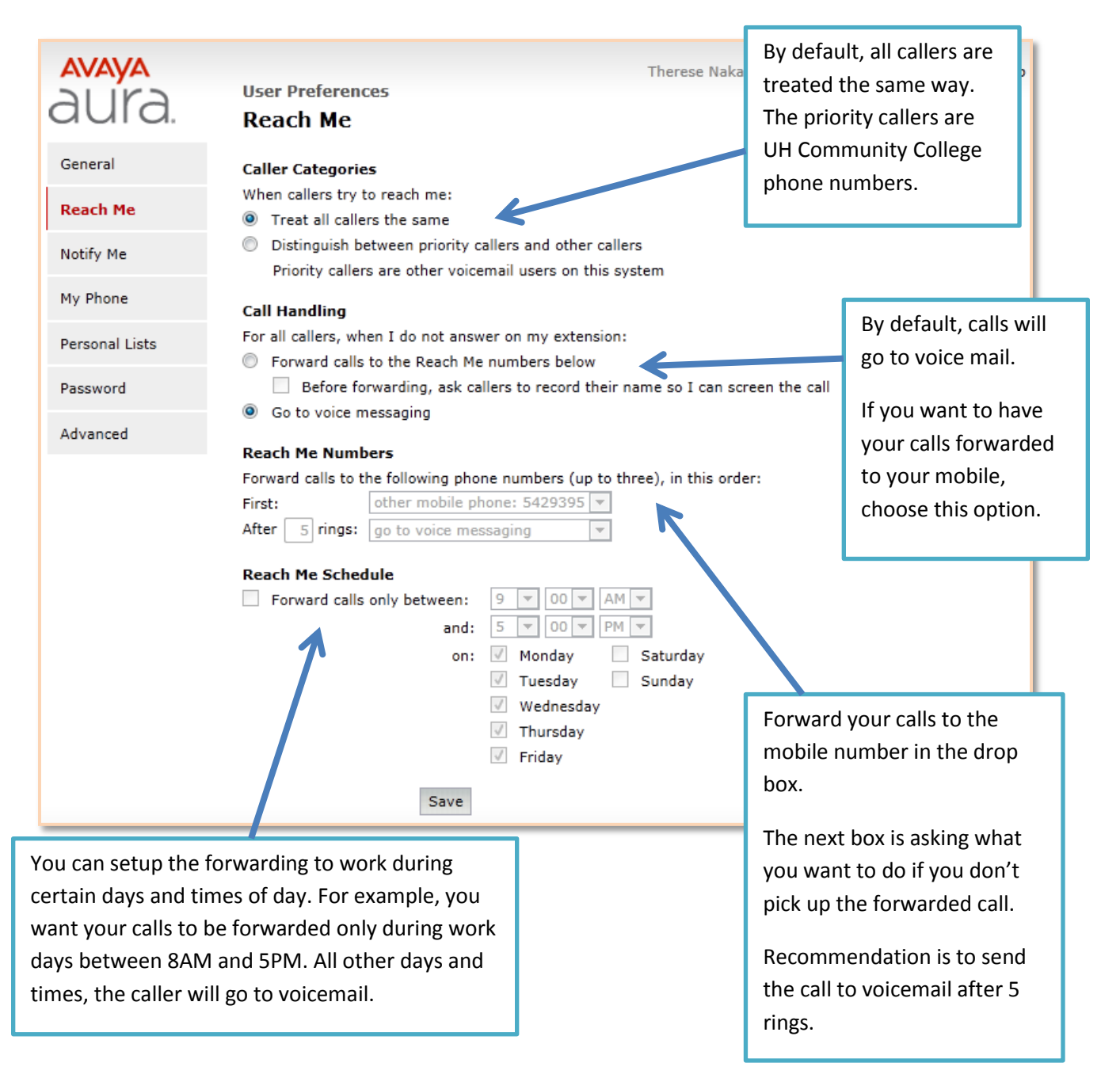

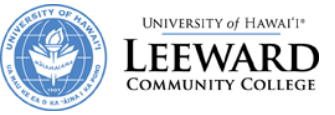

### <span id="page-17-0"></span>**Notify Me Preferences**

The Notify Me feature sends you a notification when you receive a new voice message. You can receive the notification by text message, phone call, or Email.

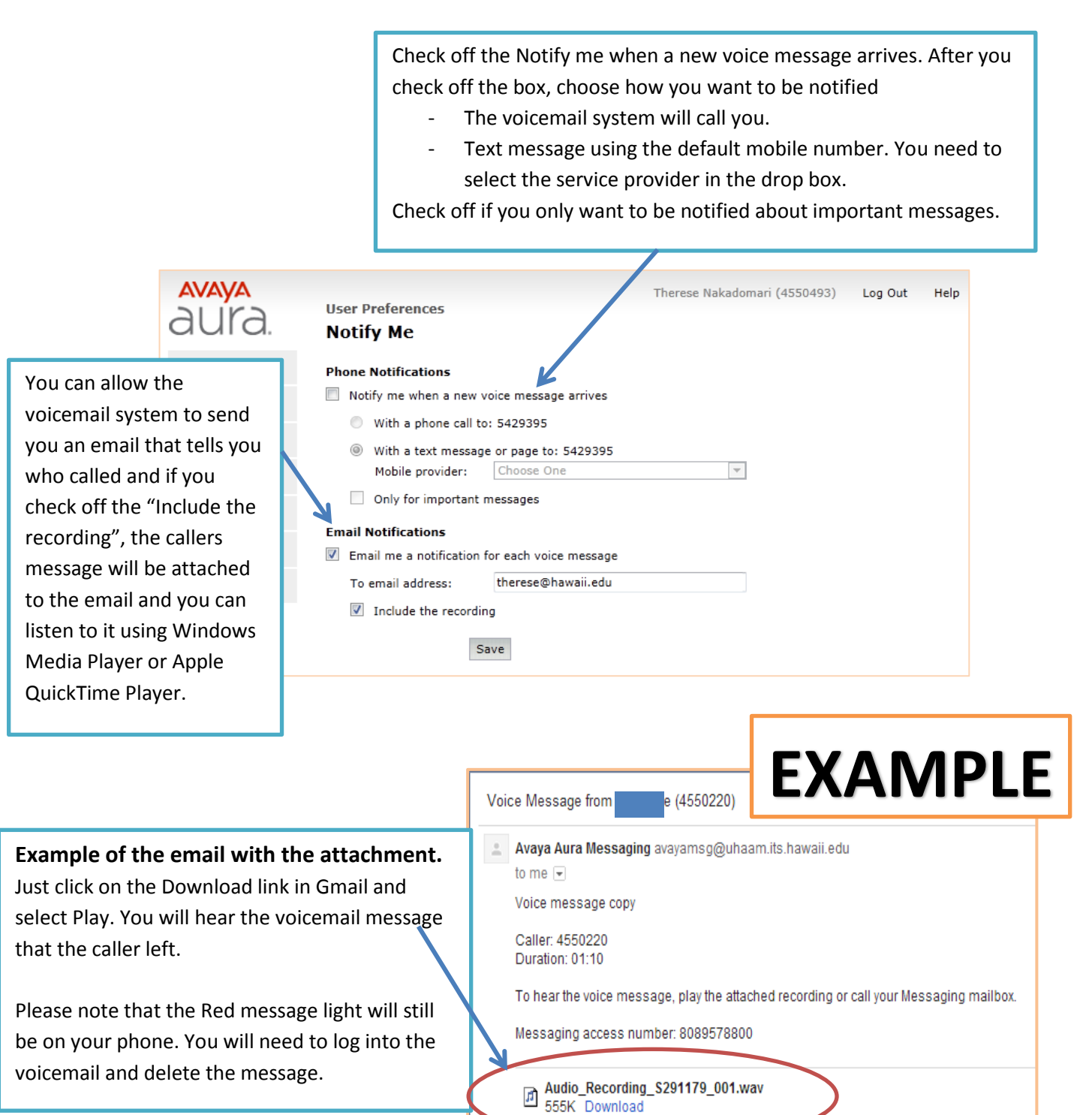

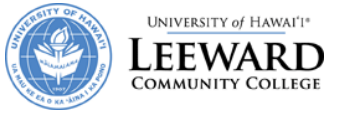

# <span id="page-18-0"></span>**My Phone Preferences**

This page allows you to customize your preferences when you listen to your messages from a telephone. You may make changes here and it will take effect after you click on Save.

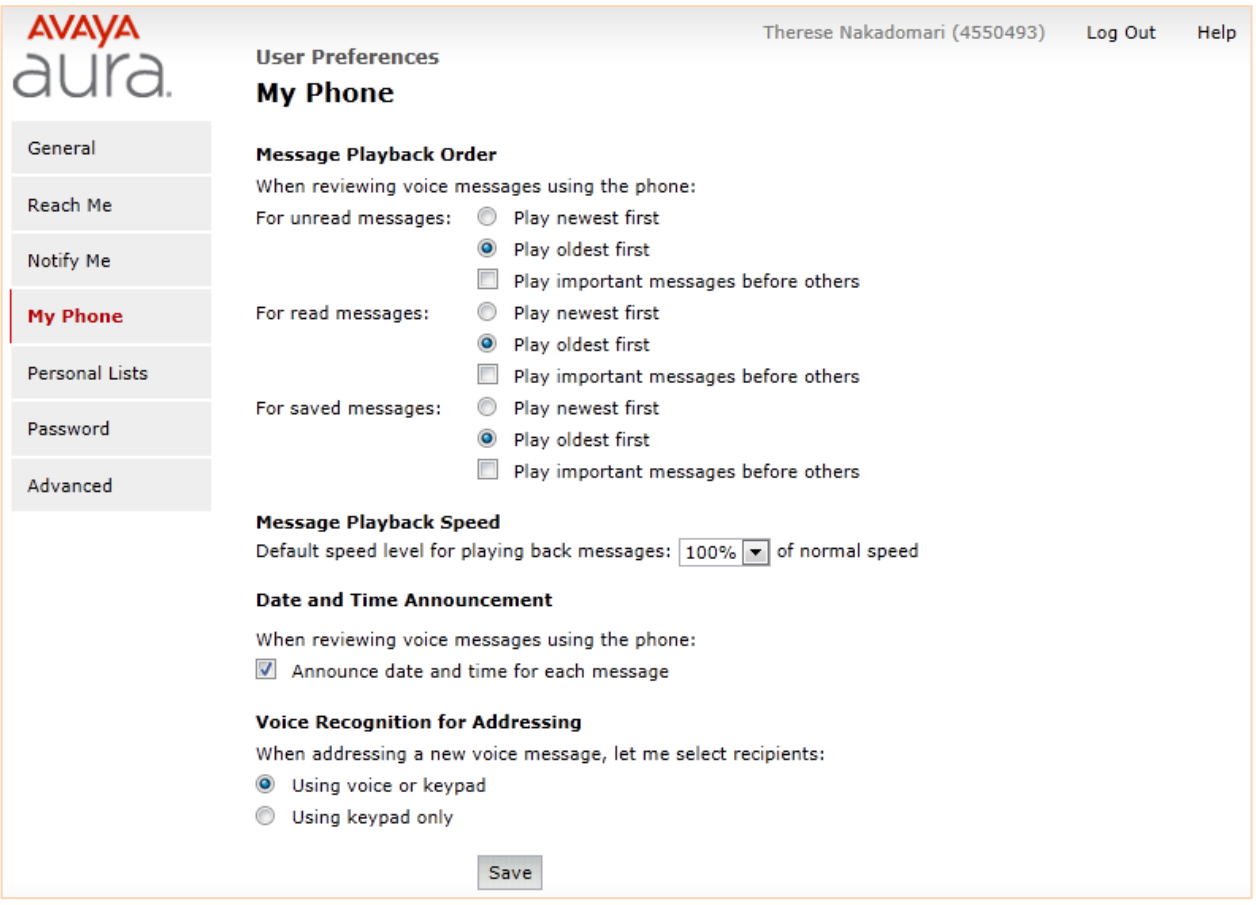

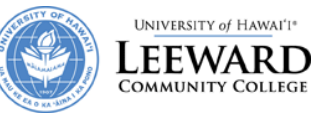

### <span id="page-19-0"></span>**Personal Lists Preferences**

#### The Personal Lists screen allows you to create personal distribution lists (up to 89 lists) **Personal Lists**

to send one message to many voicemail users (up to 99 users).

- 1. Click on Add New List
- 2. Type in a List Name and select a list number
- 3. Type in the phone numbers for the people that you want to add to the list.
- 4. Click on Add
- 5. Repeat until you have added all the phone numbers that you want in the list
- 6. Click on Save. If you have a message that the Personal list cannot be saved, you will need to try again. You would receive one of messages below.

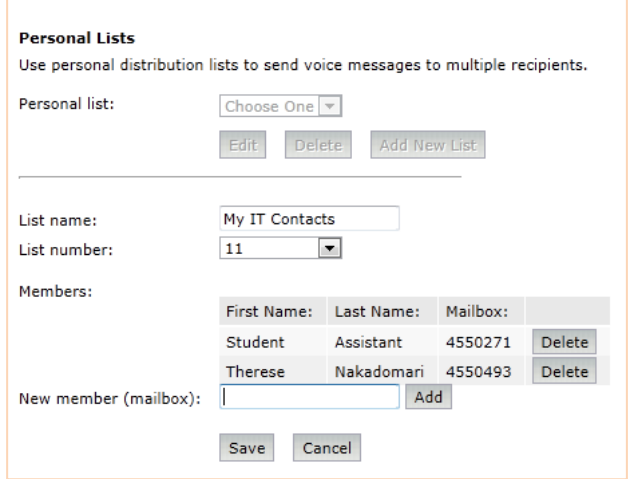

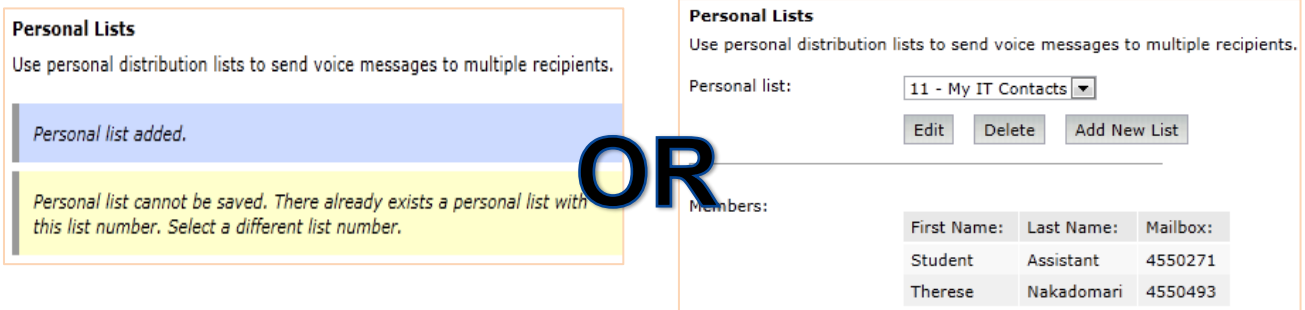